Use this job aid to add or edit your skills and experience in the Talent and Performance application.

# **Edit Talent Statement**

In your profile in Workday, you can add a Talent Statement that's a professional summary.

From your Home Screen:

- 1. Navigate to your profile.
- 2. Click **Add** in the Statements section.

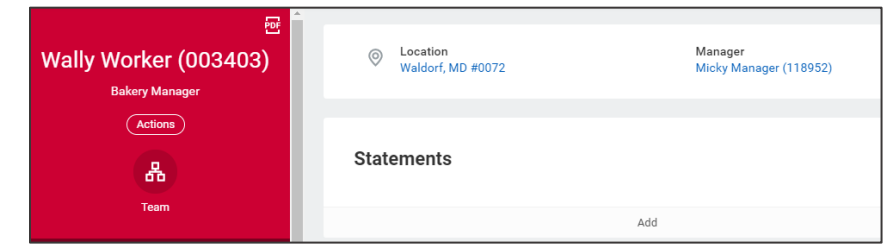

- **3.** In the **Type** field, select **Professional Summary.**
- 4. In the **Statement** field, type a short statement that summarizes your professional experience.
- 5. Click **Submit**.

# **Edit Skills and Experience**

From your home screen:

1. Navigate to the **Talent and Performance** application.

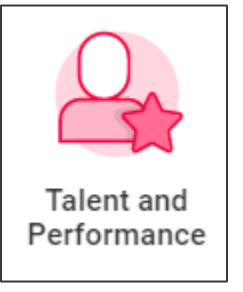

2. In the **Talent and Performance** section, click **Skills and Experience.**

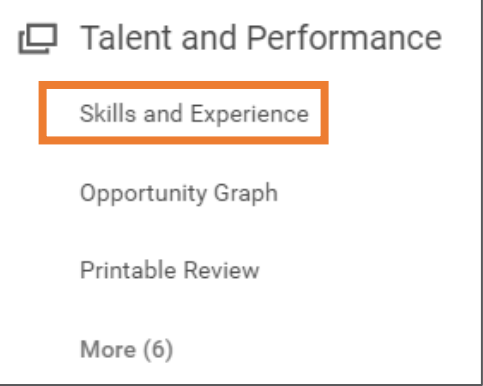

From this screen, select the tab for the field you want to edit.

## **Skills**

- 1. Click the **Skills** tab and click **Edit**.
- 2. In the **Skills** field, click **By Category** to view skills that have been added into the system. Or, click **Create** and select **Create Maintained Skill** or **Create New Skill**.

# **Skills (continued)**

- 3. Type the **Skill Name** you want to add to your profile and click **OK**.
- 4. Once the skill has been added, click **OK** and **Done.** This information will now be visible on your profile.

# **Job History**

- 1. Click the **Job History** tab. You have the option of adding experience manually or uploading your resume.
- 2. If adding manually, Click **Add.** Edit the **Job Title, Company** and **Start Date** fields which are required. Add any additional information if desired and click **Submit**.
- 3. If uploading a resume, click **Upload My Experience**. Drag and drop the file or click **Select Files** to upload it. Click **OK**.
- 4. Workday will populate education and job history and experience based on your resume. Edit if needed.

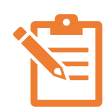

NOTE: You can edit sections that have a pencil icon  $\mathscr{O}$ . Click the pencil icon  $\ell$  to edit each section, the  $\times$ 

icon to remove a section and the check mark icon  $\checkmark$ 

when complete. A red asterisk  $\star$  indicates the field is required.

5. Once you've edited and reviewed the information, click **Submit**. This information will now be visible on your profile.

## **Internal Projects**

- 1. Click the **Internal Projects** tab and click **Add**.
- 2. In the **Internal Project** field, enter the name of the project.
- 3. Enter a **Description, Start Date, End Date** and **Project Leader** if desired. *These fields are not required.*
	- 4. Click **Add** to add additional projects.
	- 5. Click **Submit.** This information will now be visible on your profile.

# **Work Experience**

- 1. Click the **Work Experience** tab and click **Add.**
- 2. **In the Work Experience field,** click **All** to view experiences that have been added in the system, and select the experience to add to your profile. Add **Experience Level** and additional information in the **Note** field if desired. *These fields are not required.*
- 3. If the experience you want to add isn't in the system, click **Create Work Experience Skill.**
- 4. In the **Description** field, type the work experience.
- 5. Click OK.
- 6. Click **Add** to add additional work experience.
- 7. Click **Submit**. This information will now be visible on your profile.

# **Education**

- 1. Click the **Education** tab. You have the option of adding education manually or uploading your resume.
- 2. If adding manually, click **Add**.
- 3. The **Country** field automatically populates to the United States of America. Change if needed.
- 4. In the **School** field, search by **State/Province** and select the school.

# **Education (continued)**

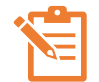

NOTE: If the school is not listed, select **Create School** and complete the required fields marked by a red asterisk. \*

- 5. Click **OK.**
- 6. Enter a **Degree, Degree Received, Field of Study, First Year Attended, Last Year Attended** and **Grade Average** if desired**.**  *These fields are not required.*
- 7. Click **Add** to add another school.
- 8. Click **Submit**. This information will now be visible on your profile.

# **Languages**

1. Click the **Languages** tab and click **Add**.

## **Certifications**

- 1. Click the **Certifications** tab and click **Add**.
- 2. The **Country** field automatically populates to the United States of America. Change if needed.
- 3. In the **Certification** field, search by **Issuer, Country Region, Global** or **All**. Select the certification you want to add.

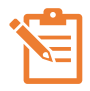

NOTE: If the certification is not listed, select **Create Certification** and complete the required fields marked by a red asterisk. \* Click **OK.**

- 4. Enter a **Certification Number, Issued Date, Expiration Date**  and supporting attachments, if desired**.** *These fields are not required.*
- 5. Click **Submit**. This information will now be visible on your profile.

# **Training**

- 1. Click the **Training** tab and click **Add.**
- 2. In the **Training** field, type the training name.
- 3. In the **Training Type** field, make a selection from the dropdown menu.
- 4. Enter a **Description, Completed on Date** and **Training Duration** if desired. *These fields are not required.*
- 5. Click **Add** to add another training.
- 6. Click **Submit**. This information will now be visible on your profile.

# **Achievements**

- 1. Click the **Achievements** tab and click **Add Award and Activity.**
- 2. In the **Type** field, select from the dropdown menu. Options include external or internal accomplishments, awards, company or team award.
- 3. In the **Title** field, enter the title of the award or activity.
- 4. In the **Start Date** field, enter the date of the award or accomplishment.
- 5. Enter a **Sponsor/Issuer, End Date, Description, Related Position** or **URL** if desired. *These fields are not required.*
- 6. Click **Add** to add another award or activity.
- 7. Click **Submit**. This information will now be visible on your profile.

# **Professional Affiliations**

- 1. Click the **Professional Affiliations** tab and click **Add**.
- 2. In the **Name** field, search by **Type, Companies, Schools** or **All**. Select the professional affiliation you want to add.

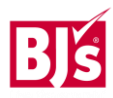

# **Professional Affiliations (continued)**

3. The **Type** field will automatically populate based on the affiliation chosen.

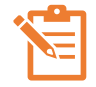

NOTE: If you cannot find the affiliation, check the

box. In the **Name** field, enter the professional affiliation you wish to add.

Enter the **Relationship, Begin Date** and **End Date** if desired. *These fields are not required.*

- 4. Click **Add** to add another professional affiliation.
- 5. Click **Submit**. The information will be visible in your profile.

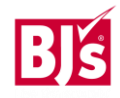